## UREJANJE DOSTOPA DO eASISTENTA ZA UČENCE

Starši poskrbite, da bo imel vaš otrok uporabniško ime in geslo za dostop do eAsistenta.

Desno zgoraj kliknite na **[Nastavitve](https://www.easistent.com/stars_portal/nastavitve)** nato na levi strani spodaj izberite gumb **Podatki za prijavo učenca**. Učencu sporočite njegovo uporabniško ime (niz številk).

Če ima vaš otrok že dostop, gesla ni potrebno spreminjati. Če potrebuje novo geslo, sledite naslednjim navodilom:

1. Kliknite na gumb Pokaži geslo

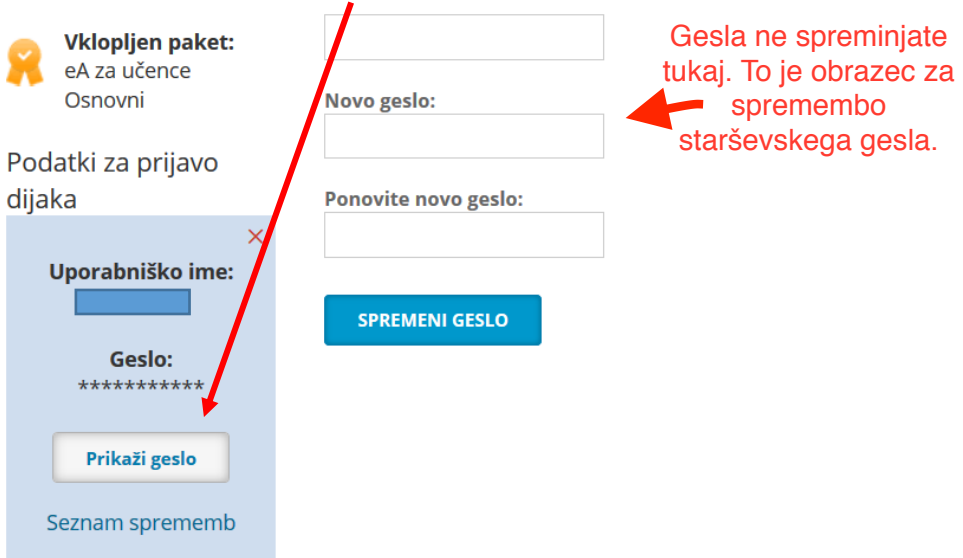

## 2. Kliknite na gumb Nastavi novo geslo

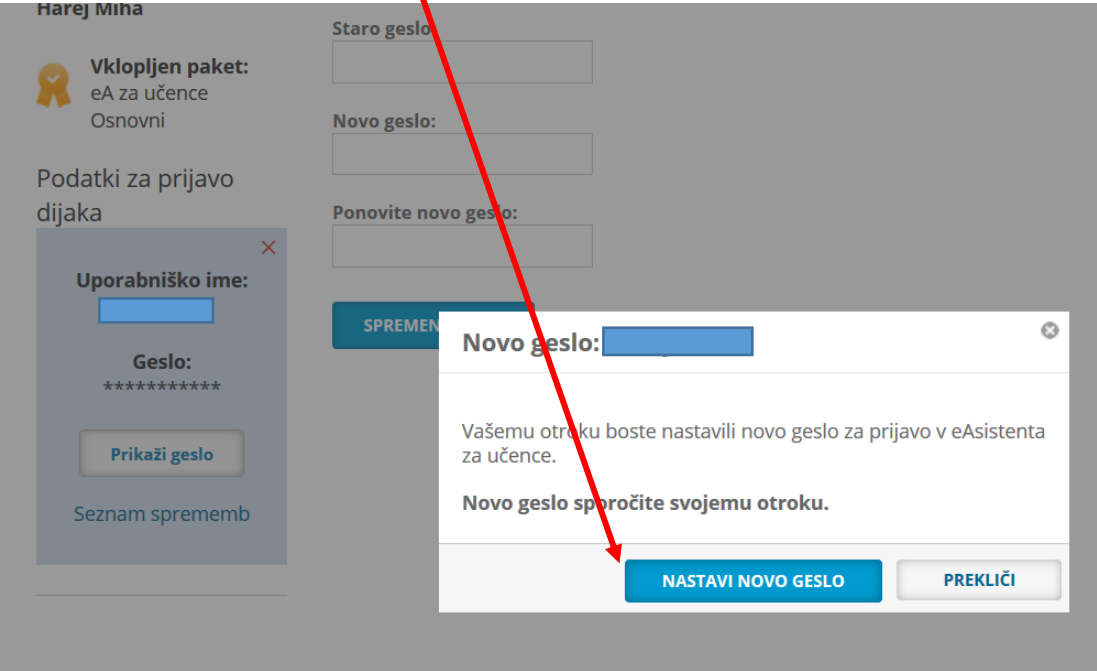

3. Prepišite si ponujeno geslo.

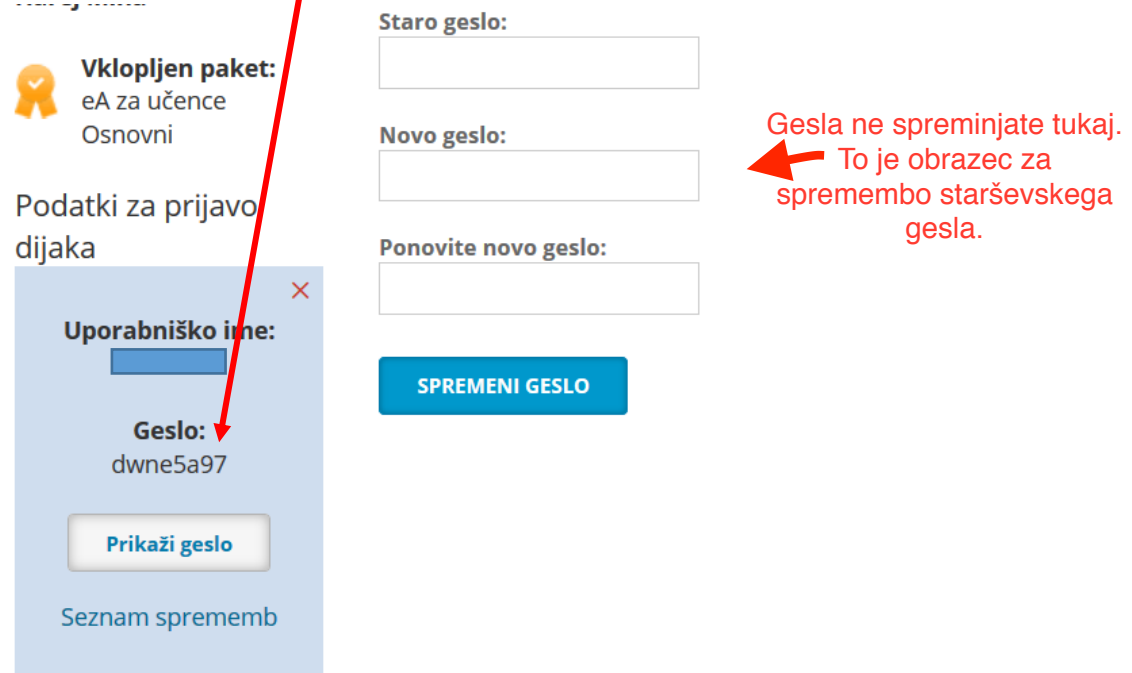

- 4. Odjavite se iz sistema (desno zgoraj Odjava).
- 5. Prijavite se z uporabniškim imenom in geslom otroka. Sistem vam bo ponudil možnost vpisa lastnega gesla, s katerim se bo otrok v nadaljnjem prijavljal.